# **SEARCH GUIDELINES -IPB ONLINE**

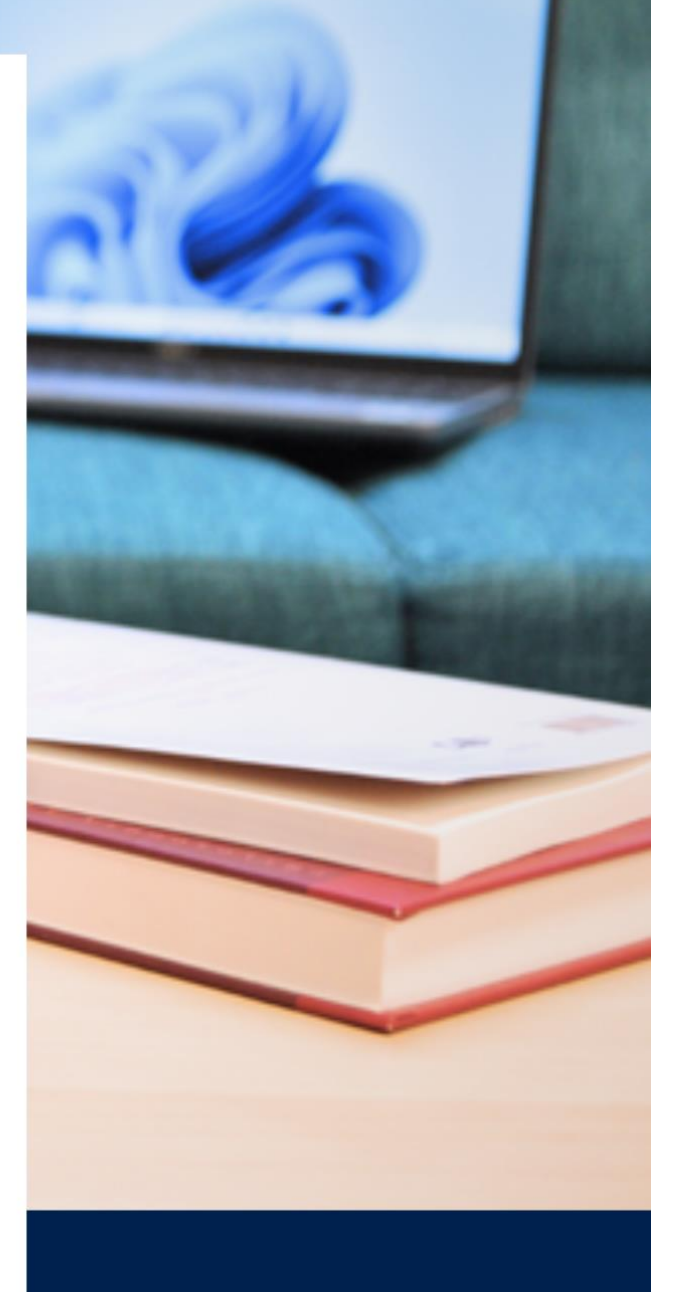

# 2024

HILO

to et

 $\overline{\mathrm{I}}$ 

de Di

Created by the International Philosophical Bibliography

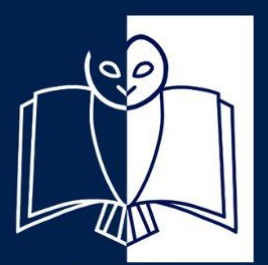

International<br>Philosophical Bibliography

# Table of contents

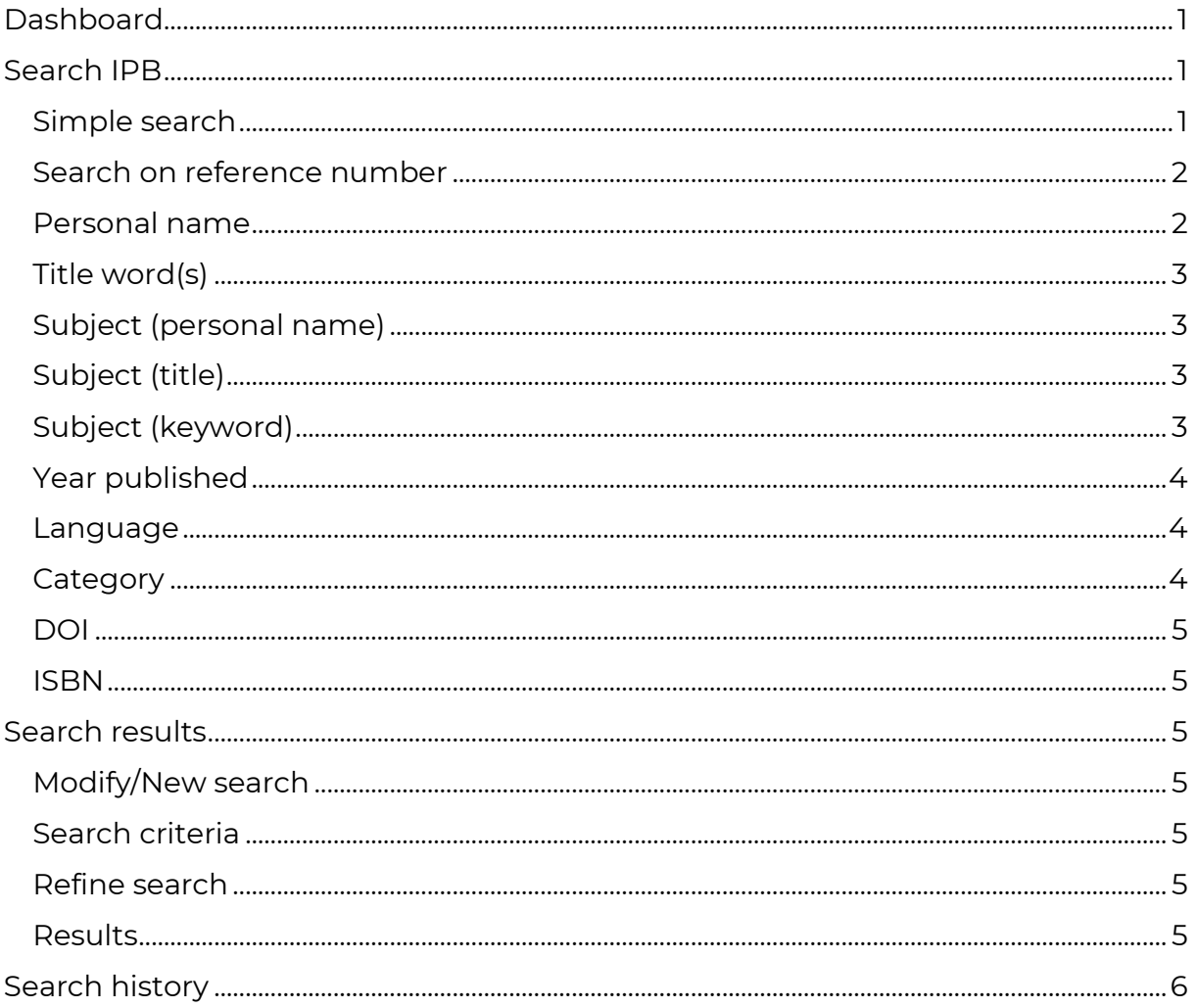

## <span id="page-2-0"></span>**Dashboard**

Once you have logged on to the database, you will be directed to your personal dashboard, which is the starting point for your browsing. On this dashboard you will find:

- The status of your subscription
- A list of journals indexed by the IPB
- The ten most recent references added to the database by our team

Six other tabs are visible at the top of the screen:

- Search: redirects you to the search interface
- Search history (see below): redirects you to your search history
- Search guidelines (you are here)
- Keywords: An exhaustive list of keywords available in the database
- Contact: allows you to send us an email directly
- My Account: shows you which account or access you are currently logged in with and gives you the possibility to reset your password and log out.

### <span id="page-2-1"></span>**Search IPB**

On this page you can start your research.

#### <span id="page-2-2"></span>**Simple search**

- A simple search allows you to search anywhere in the database using the words you choose. The search is less precise than with the criteria but can be refined at a later stage.
- → Instructions: Type the terms you are looking for in the search bar. (e.g. "Kant animal education"). The results will appear in order of relevance to your criteria ("match score").

#### <span id="page-3-0"></span>**Search on reference number**

- Reference number is a unique number automatically associated with each reference entered into the database by our team.
- **TIPS**: Searching by reference number makes it easier to find a record for which you know the number. For instance, you can draw up a quick list of references, noting only the reference numbers, and then search for them using this search bar.

#### **Advanced search**

Choose one or more criteria in the left bar by clicking on them. You can remove a criterion at any time by clicking on the "remove criteria" button. For some criteria, you can choose several values (e.g. several "personal names"). To remove a value (but not the entire criteria), click on the concerned value. Here is what the different available criteria correspond to.

<span id="page-3-1"></span>**Personal name**: Names of all real, non-fictional people appearing in the bibliographic records.

 $\rightarrow$  Instructions: When you start typing a name in the search bar, a drop-down list appears, allowing you to choose the name you are looking for.

#### **TIPS**:

- Add the percentage symbol (%) before the name to allow a truncated search. (e.g. Type "%rodrig" to expand the search to names with "Rodrig..." everywhere in the name or in the first name).
- Different forms of the same name are all linked to the "standardised" name [e.g. Soloviov and Solov'ëv are linked to the standardised name "Soloviev"].
- Greek and Latin authors of ancient and patristic philosophy are listed under the Latin name by which they are known (e.g. Aristoteles, Cicero, Augustinus).
- Mediaeval authors are listed by the Latin form of their given name (e.g. Aegidius for Giles, Gilles, Egidio, etc.; Joannes for Iohannes, John, Jean, etc.).
- Some Arab and Jewish authors of the Middle Ages are listed under the Latin name by which they are known (e.g. Ibn Sînâ = Avicenna; Ibn Rushd = Averroes).

• Links between the synonyms enable users to search by any form of the name: searching 'Gilles de Rome' or 'Giles of Rome' provides the same results as 'Aegidius Romanus'.

The "author", "reviewer", "editor", "translator" and "contributor" buttons allow you to directly associate the name you are looking for with its role in the publication, whereas the general "personal name" criterion makes no distinction.

<span id="page-4-0"></span>**Title word(s)**: Words appearing in the title or subtitle of the article searched.

- $\rightarrow$  Instructions: You can search for one or more words in the title by entering them successively, either all at once in the same search bar, or one after the other in the bars that appear below (the red basket allows you to delete them later)The "any" and "all" buttons allow you to specify whether the search should combine the chosen terms or search them separately. For example, if you want to search for a title containing the terms "ethics" AND "animal", select "all". If you want to search for titles containing 'ethics' OR 'animal', select 'any'.
- <span id="page-4-1"></span>**Subject (personal name)**: The term "subject" should be understood in the sense of "object of the study or commentary". This criterion allows you to choose the name of a person as the subject of a publication. (e.g. publications about Immanuel Kant).

 $\rightarrow$  Instructions: To choose the name, proceed in the same way as for the "Personal name" criterion.

- <span id="page-4-2"></span>**Subject (title)**: The term "subject" should be understood in the sense of "object of the study or commentary". This criterion makes it possible to find references to other articles or books by searching with title. E.g.: references to the book *Sein und Zeit* by Heidegger.
- $\rightarrow$  Instructions: When you start typing a title in the search bar, a drop-down list appears, allowing you to choose the title you are looking for. Books are denoted by asterisk (\*); uniform title references are in **bold**.
- <span id="page-4-3"></span>**Subject (keyword)**: The term "subject" should be understood in the sense of "object of the study or commentary". This criterion allows a search to be carried out using different technical, historical, and cultural terms which are associated

with the references by our team. These keywords can be taken from the title, summary or content of the reference.

- $\rightarrow$  Instructions: When you start typing a word in the search bar, a drop-down list appears, allowing you to choose the keyword you are looking for (truncated search).
- <span id="page-5-0"></span>**TIPS:** See the keywords tab for a list of our keywords sorted by theme.
- **Year published**: date of publication. This criterion allows you to search for a reference whose publication date is between such and such a year.

<span id="page-5-1"></span>**Language**: language(s) of publication

 $\rightarrow$  Instructions: Choose one (or several) specific language(s) from the list. The 'any' and 'all' buttons to the left of the bar allow you to specify whether you want the search to combine languages (e.g. references published in English AND in Italian) or separate them (e.g. references published in English OR in Italian).

**TIPS**: Searching a title or an author combined with two languages (e.g. Kant + "German" and "French") connected with "all" will enable you to find bilingual editions.

<span id="page-5-2"></span>**Category**: category of the reference searched. This criterion allows you to specify the type of publication you are looking for. Five types are available:

- *Article/chapter*: an article published in a journal or as part of a collective work
- *Book (collective work)*: edited volume, or special issue of a journal
- *Book (monograph):* authored monograph
- *Review*: book review
- *Uniform title:* titles of historical works, objects of studies and commentary.

 $\rightarrow$  "Uniform title" refers to the title of written text, independent of publication or translation [e.g. "Kritik der reinen Vernunft" (Kant) / "Metaphysica"(Aristoteles)]. The title is given in the original language, (in transcription for non-Latin characters), with the exception of titles in Ancient Greek, which are given in Latin [e.g. "Respublica" (Plato)]. Titles in languages other than English, French, German, Italian,

Portuguese or Spanish are followed by an English translation. Some titles in Arabic or Hebrew are followed by the Latin title by which the work is known [e.g. "Maqāla fī l-nafs [=De anima]" (Avicenna)].

- <span id="page-6-0"></span>**DOI**: *Digital Object Identifier* of the reference. The DOI is a unique number made up of a prefix and a suffix separated by a forward slash (e.g. 10.1000/182). This criterion allows you to search for a reference directly via the DOI associated with it.
- <span id="page-6-1"></span>**ISBN:** identifying number comprising 10 or 13 digits separated by hyphens or not (= EAN). This criterion allows you to search for an article directly via the ISBN associated with it (with or without hyphens).

#### <span id="page-6-2"></span>**Search results**

Once you have started your search, you will be redirected to the results page.

- <span id="page-6-3"></span>**Modify/New search**: These buttons allow you to either modify your search (you are redirected to the "Search" page with your previous criteria retained), or to launch a new search (you are redirected to the "Search" page without your previous criteria).
- <span id="page-6-4"></span>**Search criteria**: In the left-hand frame, your search criteria appear. You can delete a criterion at any time by clicking on it. For some searches, the words "any" and "all" appear. You can click on them to change the results and specify whether you want the search to combine the criteria or separate them.
- <span id="page-6-5"></span>**Refine search**: This frame allows you to refine your search. To do this, expand the different facets, using the "+" symbol. The values are then displayed, and you can click on them. The number of references corresponding to your refined search is indicated next to the facet.

<span id="page-6-6"></span>**Results**: frame displaying the results of your search. Several pieces of information can be found here:

• Number of results: indicates the number of references corresponding to your search.

- Display long records: display option allowing you to choose between the abbreviated version of the record (author + title) and the full version.
- Order by: allows you to sort records by relevance (match score), title or author in alphabetical order, by publication date (older or recent first) or by record creation date.

**TIPS**: sorting by record creation date (recent first) allows you to see at a glance which references are new in the database.

- Select all: allows you to select all the records on the page. You will also be able to select all the records that match your search on all the pages. You can also manually select the desired records by ticking the box to the left of each record.
- Export: allows you to export the results of your search in different formats (RIS or e-mail). Simply click on the desired format. The indication "with X selected notices" shows you the number of notices selected for export.
- Details: allows you to open the record and access the detailed bibliographic reference with the various associated information and links.
- Results per page: allows you to choose the number of results displayed per page. You can go to the next page or choose your page number using the page bar.

# <span id="page-7-0"></span>**Search history**

This tab brings together the different searches you have made using the criteria.

It has two main interests:

- It enables you to save identified searches and return to them later
- It enables you to re-access the results more easily

To save your searches, click on the button next to the desired search or click the "save all" button to save all your searches.

The filter bar allows you to filter your searches.

The "view results" button allows you to return to the search results.

The "delete" button allows you to delete a search individually.

The "delete all (except saved queries)" button allows you to delete all searches that you have not saved.

➔ **Warning**: Your search history will be deleted after logging out from account or after 24h of inactivity. Remember to save the searches you want to keep after each session.